## **发明人专利建档操作流程**

1、发明人使用学校创建的账号和密码登录国家专利导航综 合服务平台(网址: <www.patentnavi.org.cn>)

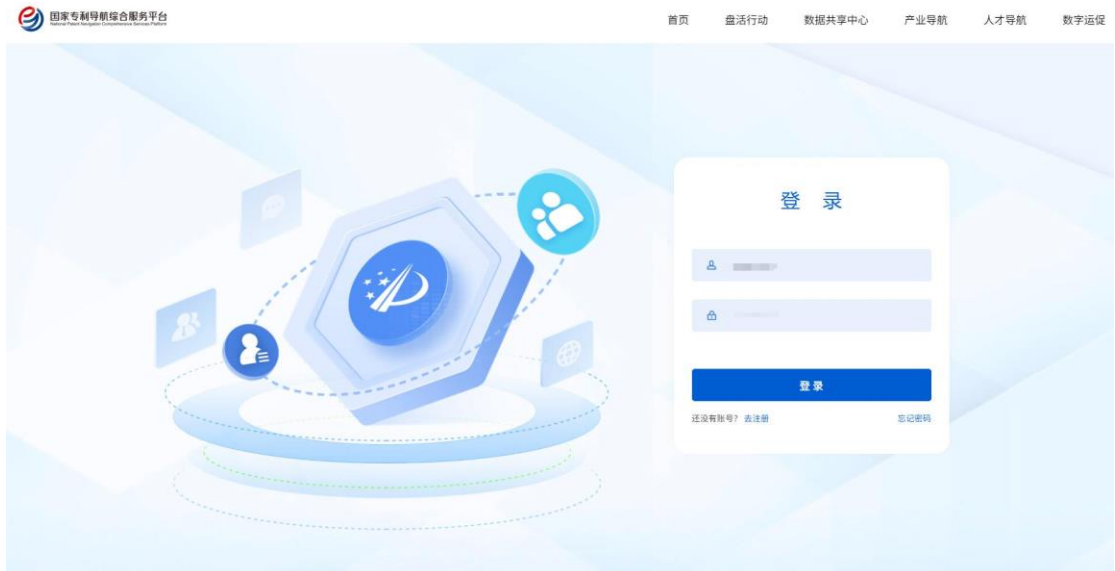

2、登录成功后,将鼠标放置在网页右上角的头像处,并点击 "进入我的空间"进入"存量专利基础库"。

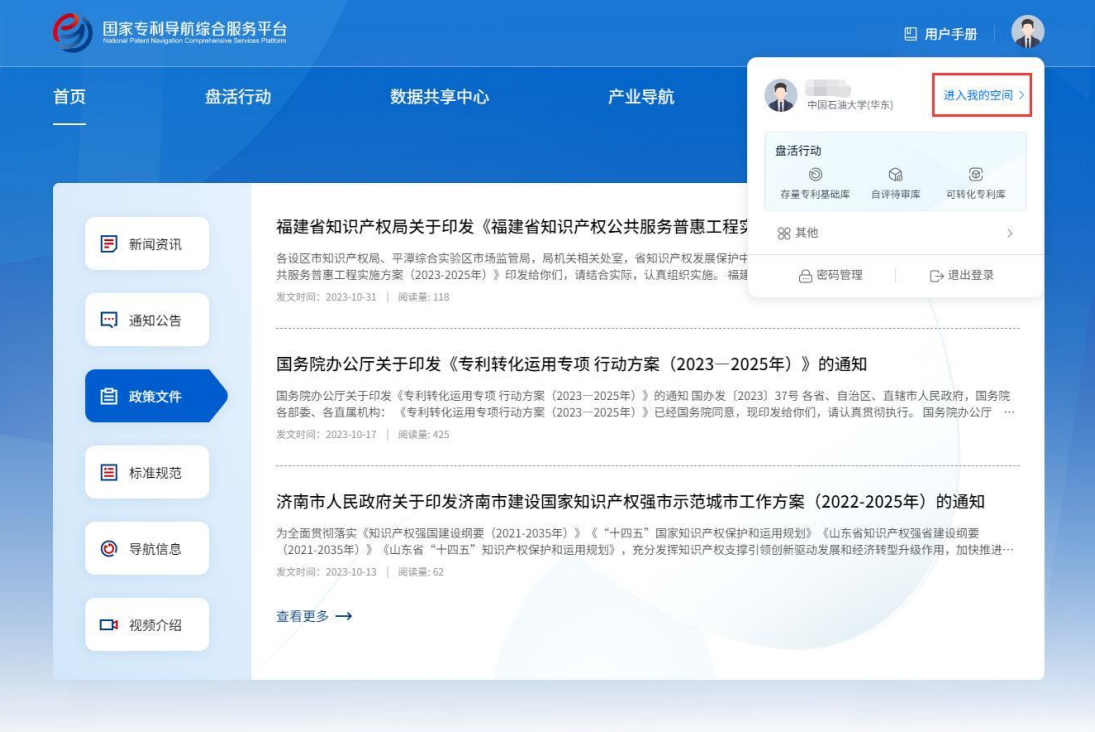

3、在"存量专利基础库"中,分别点击每个专利后面的"建 档"按钮,对自己名下的专利进行盘点。其中"建档"按钮 为灰色的表示不支持建档操作,请忽略。

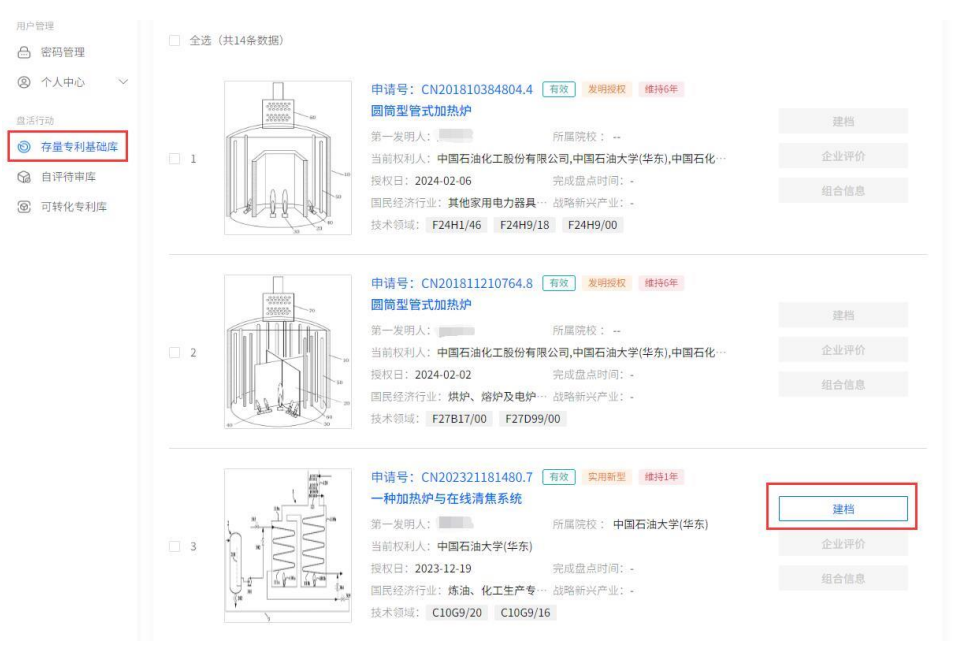

4、依次勾选并填写"是否属于财政资助科研项目形成专利"、 "专利实施状态(含产业化)"、"转化意愿"、"技术成熟度"、 "专利自评"、"应用场景"等信息后,点击"完成盘点"按 钮,提交各二级单位审核。

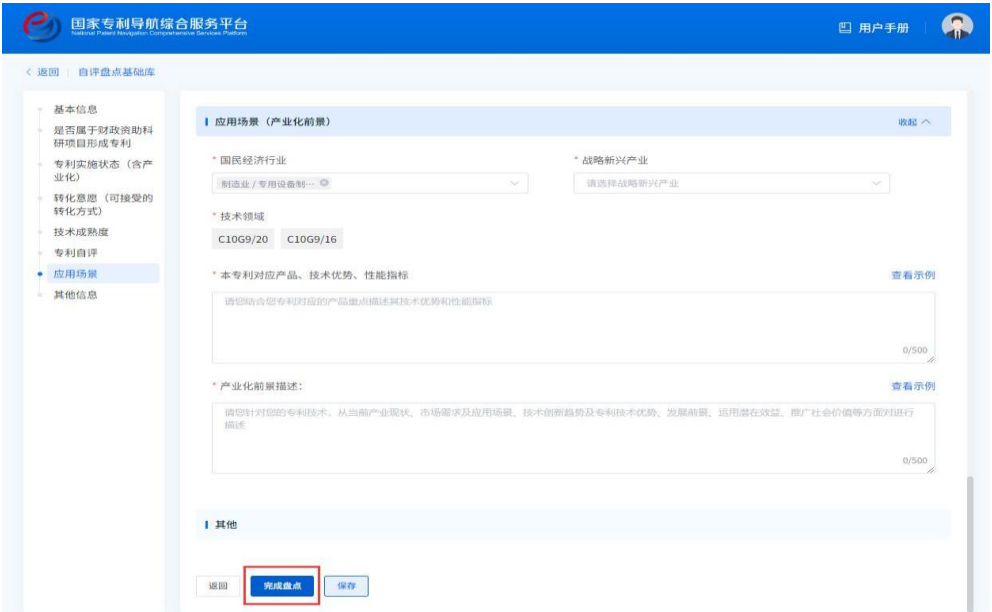

## 特别说明:

(1)同一条专利数据不支持多人维护,当有人编辑建档后则 该专利数据的维护权限归该人员所有(即谁先建档谁维护原 则)。

(2)当填写专利价值分级为 1-2 星时,本专利对应的产品、 技术优势、性能指标描述,以及产业化前景描述信息可不填 写。

(3)若有"组合专利"建档需求,您也可在"专利基本信息" 栏中,点击"选择组合专利",添加专利技术,具体操作如下: 勾选多条专利,点击"建档",您可查看到您所选勾选的第一 条专利基本信息,以及其他专利信息。此外,您还可以点击 "选择组合专利",添加您需要的专利技术,调整组合专利, 并在【单条专利建档】的填报基础上,进一步填写"组合专 利名称"、"组合专利描述"。